- **1**. Go to <https://cdx.epa.gov/>
- **2**. Enter log in information and click **Log In**

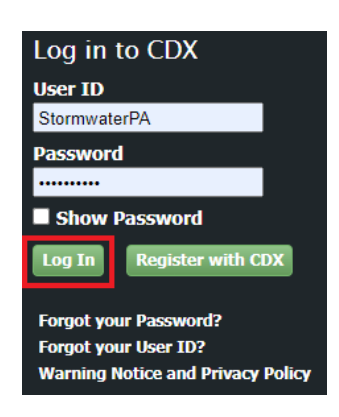

### **3**. Click on **Add Program Service**

 $\sim$ 

### **CDX** Central Data Exchange

 $\cap$ 

 $\bigcap$ 

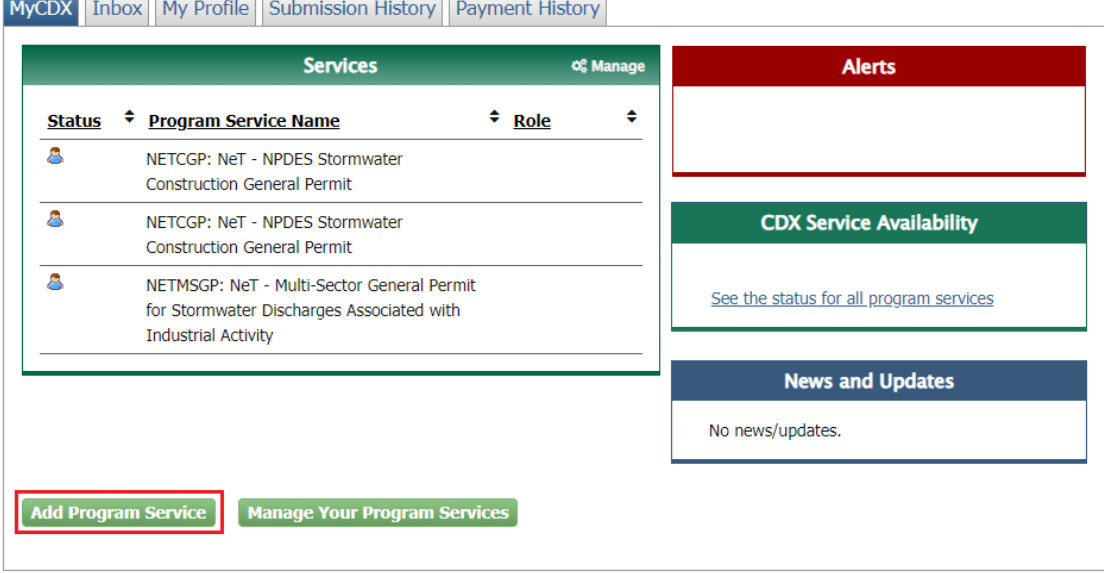

**4.** Type in "NeT" to filter the list of available services. Select "NeT: NPDES eReporting Tool"

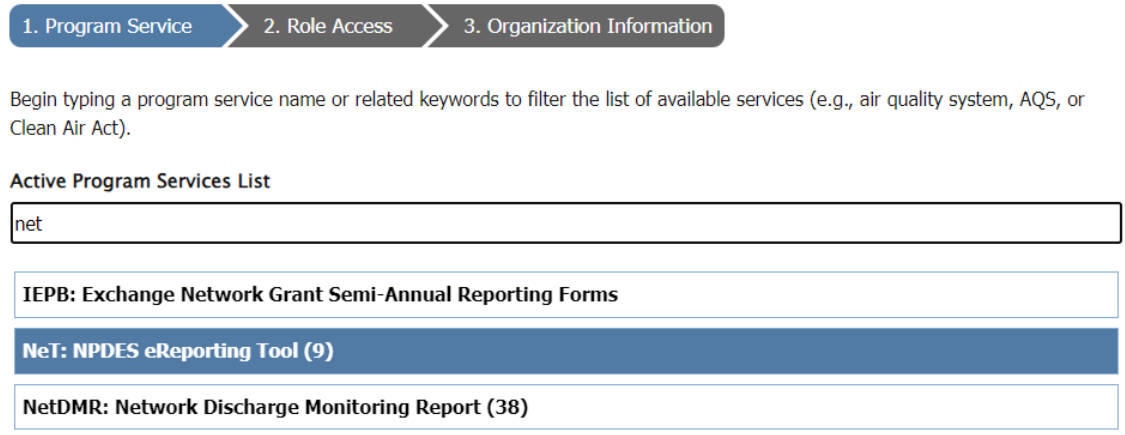

#### **5**. A list of NeT program names will appear. Select "NETCGP: NeT –NPDES Stormwater Construction General Permit".

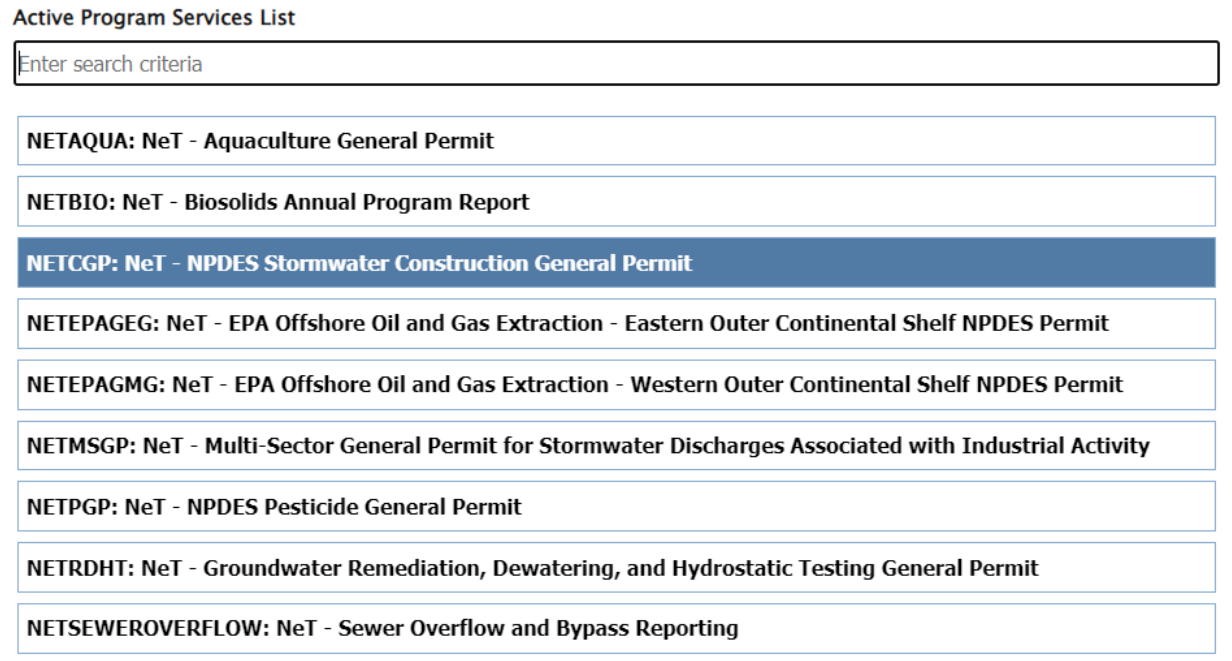

**6.** After clicking on your Program Service, select your **Role.** Click **Request Role Access** to continue.

\*Choosing the proper Role – If you are legally allowed to sign off on permit forms, make sure to choose Signatory. If someone else signs off on permit forms, you must choose Preparer. (Engineers, Consultants, and contractors cannot be signatories unless their company owns the project.)

## **CDX:** Core CDX Registration

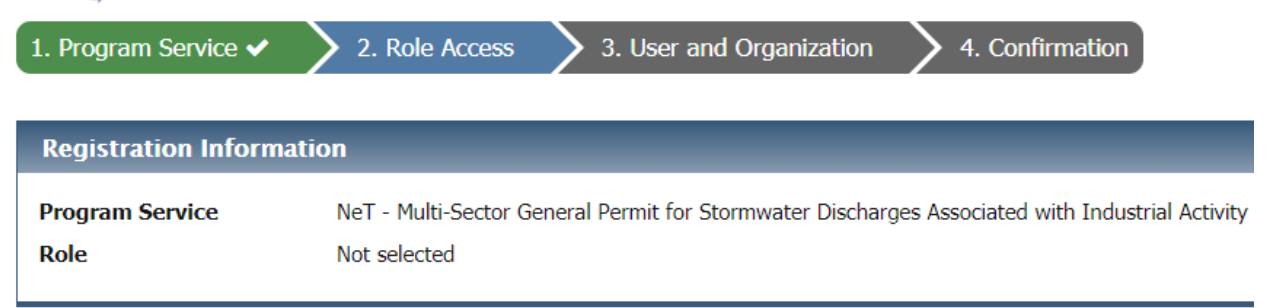

Select a role from the drop down list and provide any required additional information, if applicable.

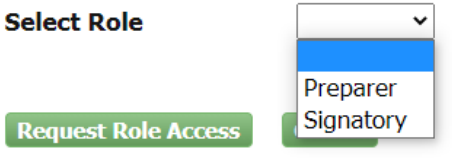

### **7.** Fill out required information

- All boxes with asterisks \*
- For Permittee (signature), ensure First & Last Names are your legal names (e.g., Robert, not Bob)
- Create User ID & Password

and natural resources

- o Password must be unique; be at least 8 characters; contain a number; contain at least one capital letter.
- Choose 3 Security questions and enter an answer.
	- o These security questions are used to help manage your CDX user account.

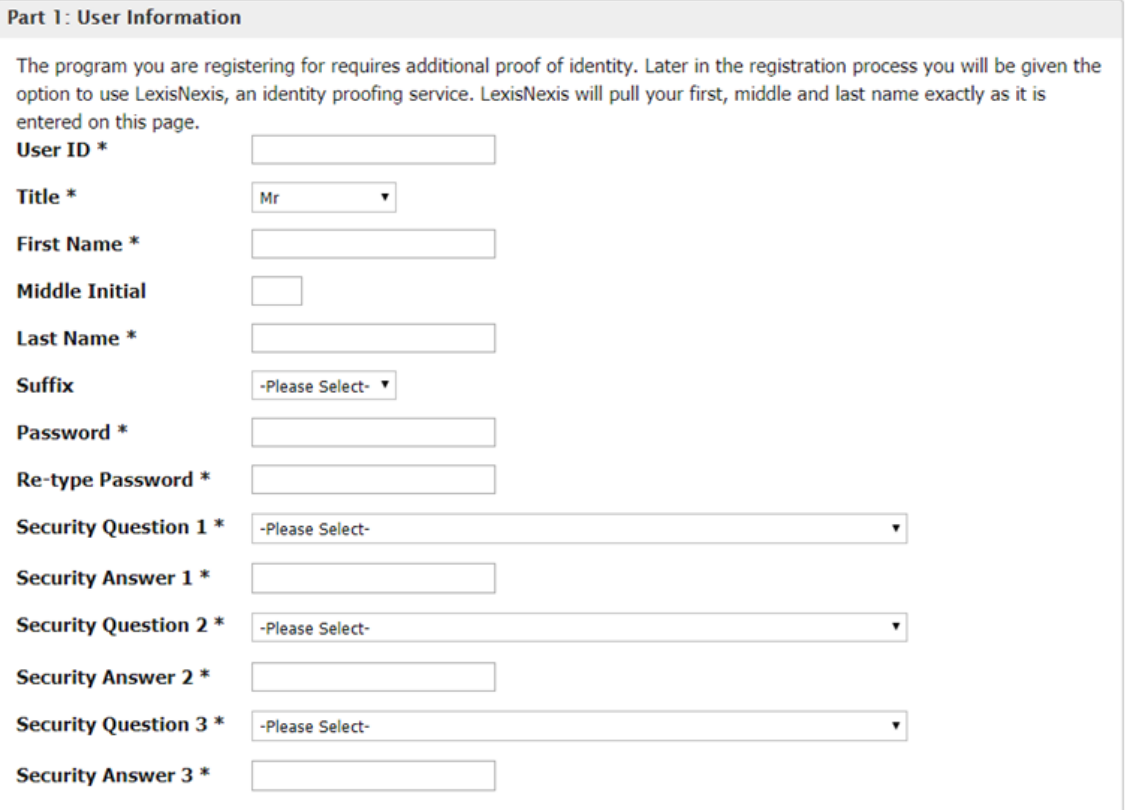

**8.** After creating your User ID and adding your personal information, type in your organization. Click **Search.**

**Search** 

• If someone from your organization already has an account, ask them for their organization ID. Use the Existing Organization ID Search Guide for instructions on how to locate that information.

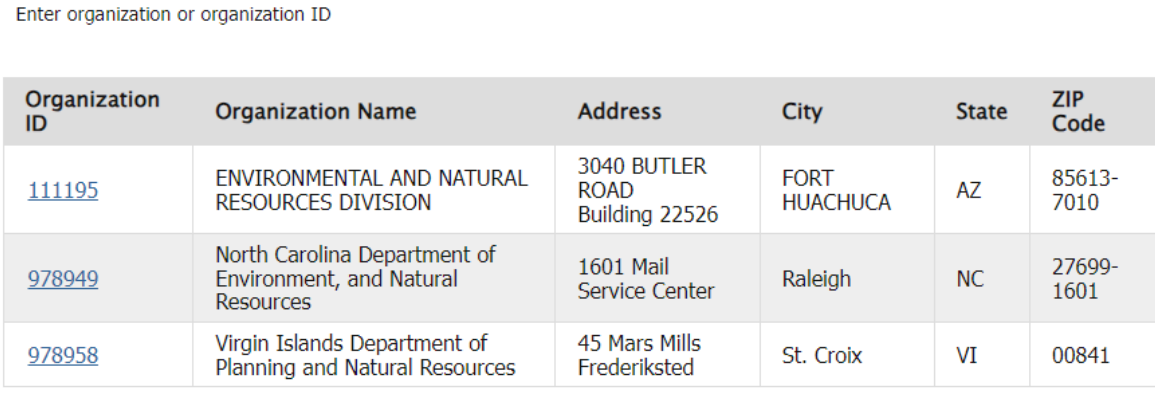

Can't find your organization? Use advanced search or request that we add your organization.

- **9**. A list of similar named organizations may appear, select your correct organization by looking at the address and city.
	- Click the correct **Organization ID** hyperlink on the left-hand side if your organization is listed correctly.
	- Note: If you cannot find your organization, click on "request that we add your organization"
	- a. Fill out the required information for your organization (all boxes with asterisks\*).
	- b. Click "Send Verification Code"
	- c. A green pop-up note will appear on screen informing you an email was sent to this email.
	- d. You will receive an email from CDX helpdesk with a Verification Code within a few minutes.
	- e. Copy the verification code from the email.

f. After you clicked on "Send Verification Code" a "Verification Code" box should have appeared. Paste the code into this box directly from the email you received.

- h. Click "Register" to continue.
- i. A pop-up will appear that says "Success!"
- j. Click "continue"

shell

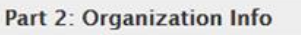

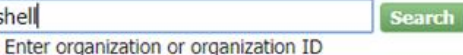

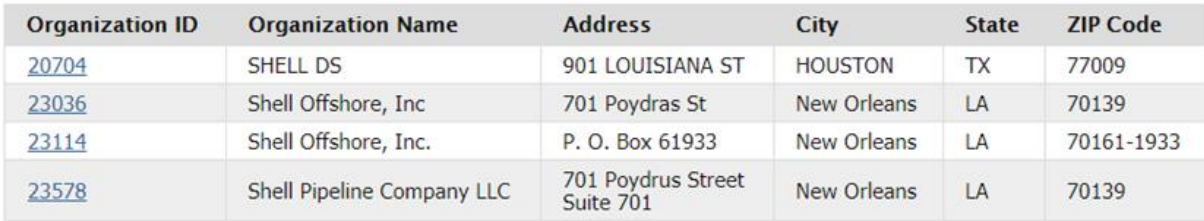

Can't find your organization? Use advanced search or request that we add your organization.

**10**. After adding organization, a message will load instructing you to check the email account that you registered with for a confirmation message with a link to activate your user account.

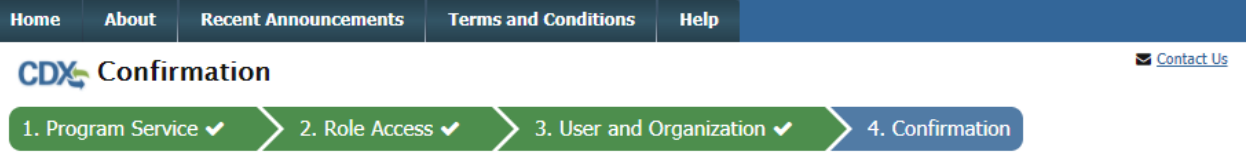

#### A few more steps...

You will soon receive an email confirmation message (at cdxtrain.@gmail.com) asking you to follow a link to activate your user account. Follow that link to complete your registration. Please contact the help desk if you have any issues at 888-890-1995 or (970) 494-5500 for International callers.

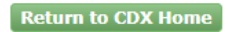

**11**.Click on the link in the verification email sent to you to activate your account. The message will be sent

from **[helpdesk@epacdx.net](mailto:helpdesk@epacdx.net)** with the subject '**Core Registration Email Verification Request.**' Click on the link in the verification email sent to you to activate your account.

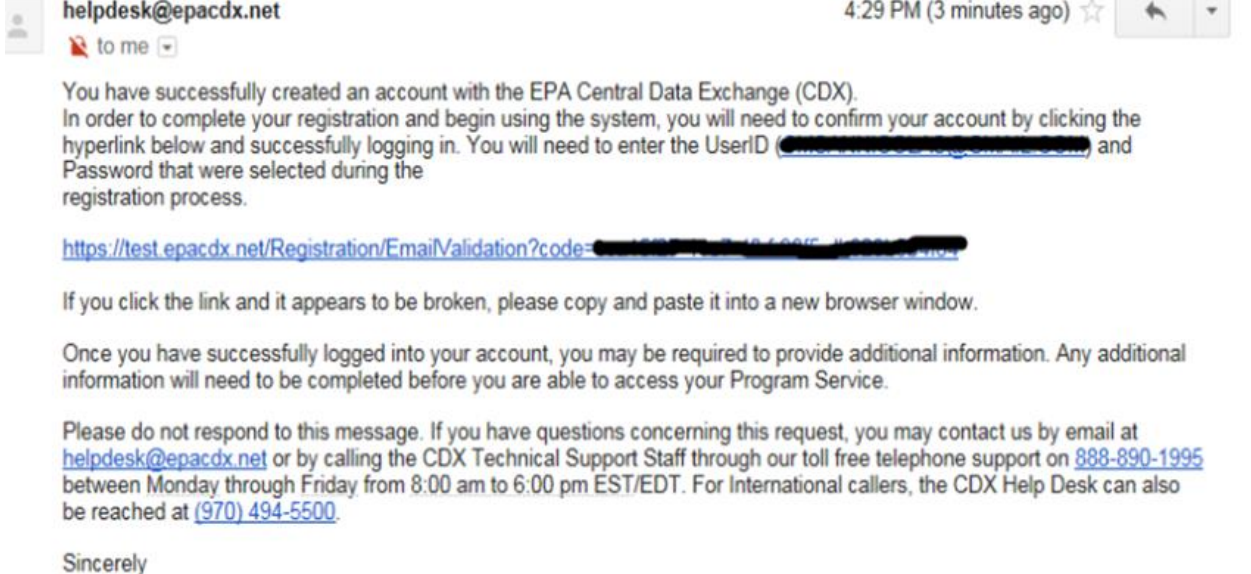

**CDX Help Desk** 

United States Environmental Protection Agency - Central Data Exchange

**12**.Enter your User ID and password into the login field.

- **Preparer Role** You are done and can now request access to permits using the guide that was emailed.
- **Signatory Role** You must continue with the next page to finalize your signatory account.

## **Signatory Account Final Steps**

- **13**. Select and answer required additional signature questions. Click **Next**
	- These signature questions will be used when signing/submitting.

**14**. You will need to be authenticated via an **Electronic Signature Agreement (ESA).** You will be given the choice to authenticate electronically (online) or by paper.

# **Electronic ESA (Recommended procedure for faster access):**

- If you choose to authenticate **electronically** (recommended procedure), fill in the required fields (those marked with an asterisk (\*)) with your primary information.
	- o This is typically your personal information.
	- $\circ$  The data within this screen is not collected or stored. It is used for authentication purposes only, then it is discarded. The data cannot be retrieved.
	- $\circ$  If you fail the electronic authentication, you will be required to submit a paper Signature Agreement.
- Complete the electronic signature of the ESA by providing your CDX Password, the answer to a randomly selected signature question, then click the **SIGN** button.

## **Paper ESA:**

- If you choose **paper**, a Signature Agreement will appear.
	- o Print the Signature Agreement, sign where required, and **mail it to the address on the Signature Agreement**. (Do NOT send this to the SDDANR because we cannot process these requests, and it will only lengthen the amount of time it takes to get your account access approved.) The approval for paper ESA forms could take up to several days or weeks to process. Please contact the Help Desk with any questions regarding the approval.

The Signatory account creation is complete. If your ESA was approved, you may begin requesting access to your permits using the Accessing Permits instructions. If you must mail in the ESA, you will need to wait for that approval before you can begin requesting access.